# amazon payment services

# **Android**

# **Merchant Integration Guide**

Document Version: 3.6.2

Oct, 2020

#### **Amazon Payment Services Mobile SDK for Android**

#### **Copyright Statement**

All rights reserved. No part of this document may be reproduced in any form or by any means or used to make any derivative such as translation, transformation, or adaptation without the prior written permission from Amazon Payment Services.

#### **Trademark**

2014-2020 Amazon Payment Services ©, all rights reserved. Contents are subject to change without prior notice.

#### **Contact Us**

[integration-ps@amazon.com](mailto:integration-ps@amazon.com) [https://paymentservices.amazon.com](https://paymentservices.amazon.com/)

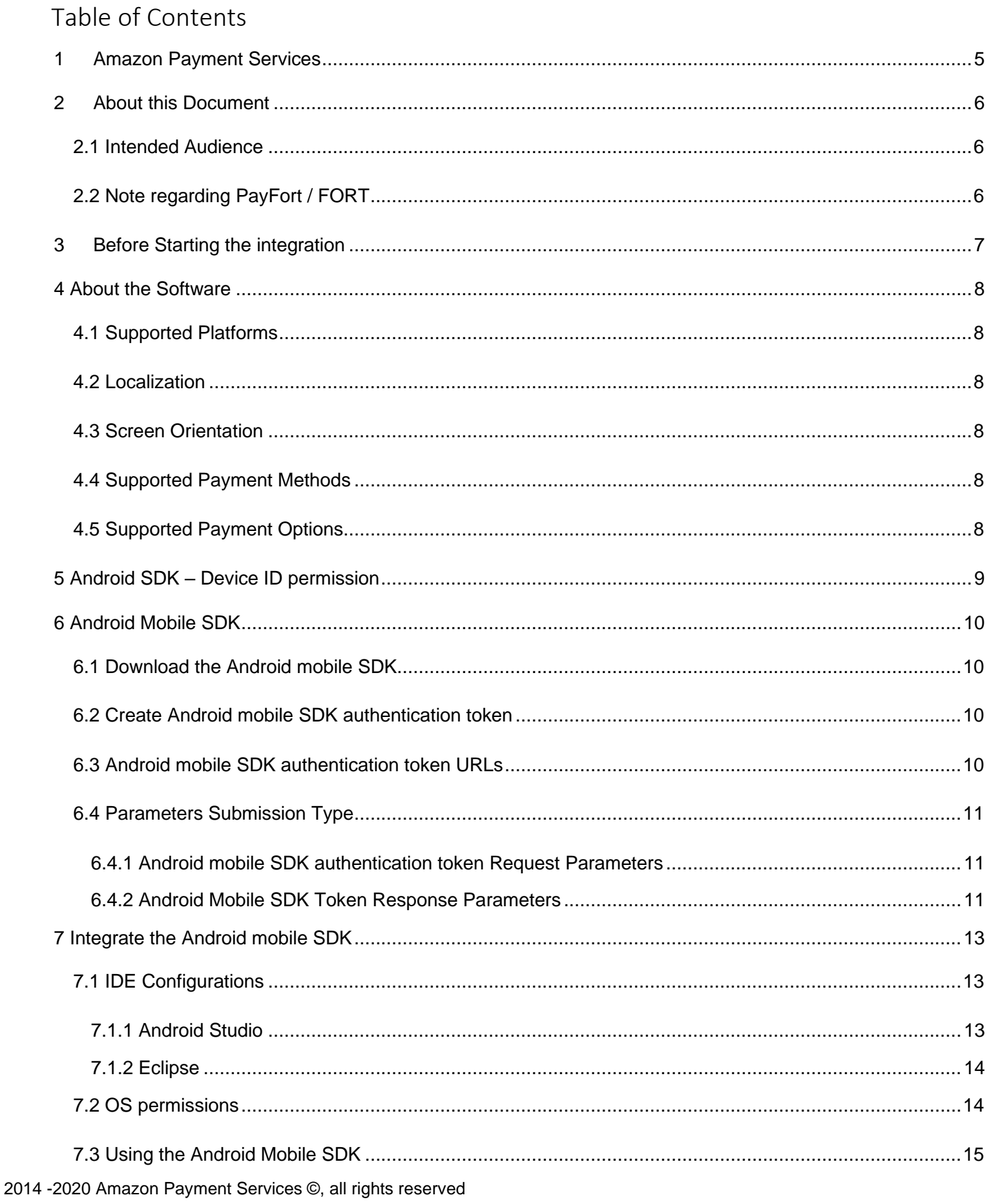

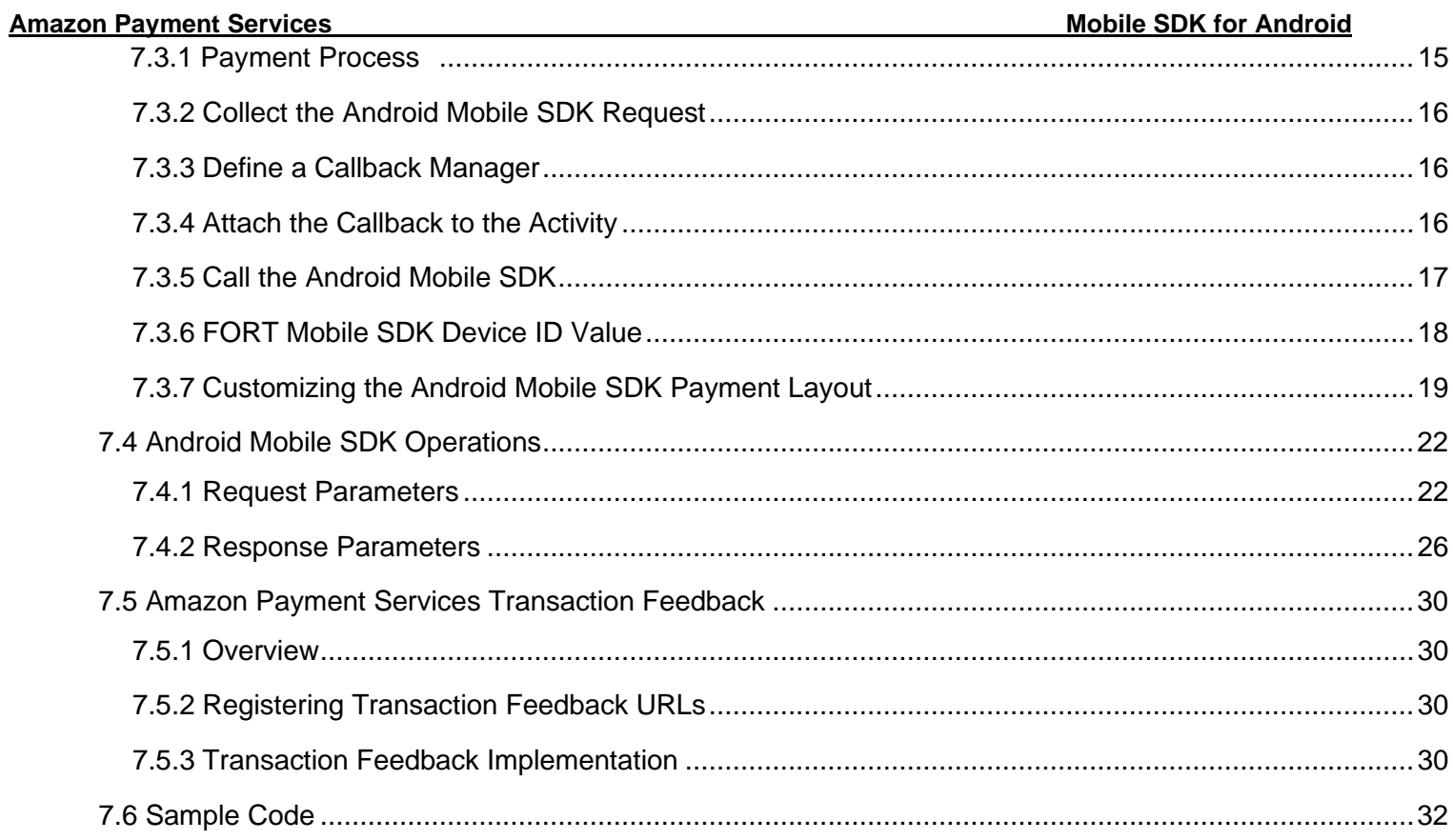

# <span id="page-4-0"></span>**1 Amazon Payment Services**

Amazon Payment Services is a trusted online payment gateway enabling businesses, governments, SMEs, startups and institutions with innovative payment options for both the banked and non-banked online shoppers.

We work with our customers first by understanding both their financial and revenue model; identify areas of risk exposure, and payment processes in order to formulate strategies to maximize online payment acceptance. We work under the notion that "People are different" thus we help our Merchants in offering different payment options that mirror their online shoppers behavior for both credit card and non-credit cardholders.

Our team is comprised of seasoned bankers, technology gurus, and risk management experts that have been helping hundreds of firms manage and innovate their online payment processes across the Arab world and beyond

# <span id="page-5-0"></span>**2 About this Document**

This document describes our mobile SDK for Android and includes information on how to integrate it with your mobile application.

# <span id="page-5-1"></span>**2.1 Intended Audience**

This document was created for Android developers who will integrate the Amazon Payment Services mobile SDK with their merchant application.

# <span id="page-5-2"></span>**2.2 Note regarding PayFort / FORT**

Amazon Payment Services is the new name for PayFort. PayFort is a leading provider of payment processing services that was acquired by Amazon in 2017.

Throughout this section, and in our API reference and SDK guides, you will see reference to PayFort. You may also see reference to Fort or FORT.

We continue to use PayFort and Fort in our documentation for the simple reason that the code that powers Amazon Payment Services still contains references to PayFort.

To ensure ongoing stability, and to minimize the development overhead for our customers, we are slowly but steadily changing references to PayFort across our core code and our documentation.

In the meantime, when you see PayFort or Fort, you can safely assume that we are referring to Amazon Payment Services features and benefits.

# <span id="page-6-0"></span>**3 Before Starting the integration**

These are the steps you need to know to start building an integration with Amazon Payment Services:

**Step 1: Access your test account** You need to make sure that you have access to the test

account, it's a full test environment allow you to simulate and process simulation transactions.

#### **Step 2: make sure that you are using the correct integration type**

Prior building the integration, you need to make sure that you are selecting and using the proper parameters in the API calls as per the required integration type.

All the mandatory parameters mentioned under every section in the API document

### **Step 3: Create the Transaction Request**

Process the valid API request depends on transaction parameters included, you need to check the documentation and read every parameter possible values in order to reduce the errors in processing the transaction.

### **Step 4: Process the Transaction Response**

After every payment, Amazon Payment Services returns the transaction response on the URL configured in your account under Technical Settings channel configuration.

For more details; check the Direct Transaction Feedback section.

You need to validate the response parameters returned on this URL by calculating the signature for the response parameters using the SHA Response Phrase configured in your account under Security Settings.

#### **Step 5: Test and Go Live**

You can use our testing cards to test your integration and simulate your test cases. The Amazon Payment Services team may require testing your integration before going live to check your application integration.

# <span id="page-7-0"></span>**4 About the Software**

# <span id="page-7-1"></span>**4.1 Supported Platforms**

The Amazon Payment Services Android SDK supports devices running Android 4.1.x and later (API level 16). In other words, Android Ice Cream Sandwich or higher is supported. This release supports Android Pie API 28.

# <span id="page-7-2"></span>**4.2 Localization**

The Android mobile SDK supports both English and Arabic languages.

# <span id="page-7-3"></span>**4.3 Screen Orientation**

Portrait is the only orientation supported within the Amazon Payment Services mobile SDK.

# <span id="page-7-4"></span>**4.4 Supported Payment Methods**

Through the first version of the Android mobile SDK, the merchant has the ability to process **CREDIT CARD** transactions only.

# <span id="page-7-5"></span>**4.5 Supported Payment Options**

The supported credit card payment options are **VISA**, **MASTERCARD**, **American Express (AMEX), MADA and MEEZA.** 

# <span id="page-8-0"></span>**5 Android SDK – Device ID permission**

This section helps the developers to understand the need and usage of the permission requested by the Android SDK to generate a unique device ID.

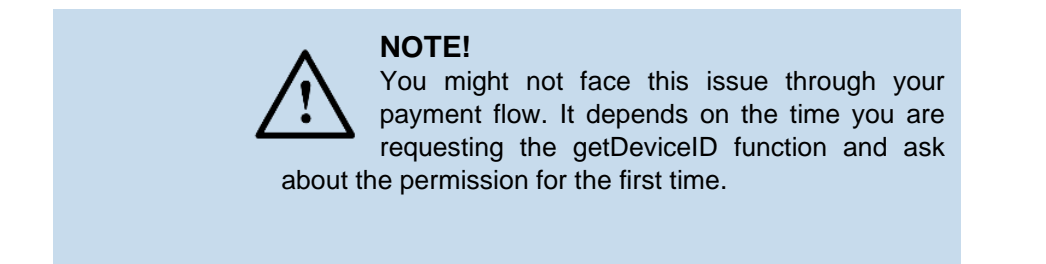

A part of the Android mobile SDK flow is to get a unique ID for the device. Generating the ID is based on more than one input (collecting as much as possible will lead to a real unique ID).

Getting the needed permission through the flow on the case of getting the client granted that will produce a miss match device ID on the  $1_{st}$  SDK call.

To avoid the mismatch flow we are suggesting you the following solutions:

- **Handle the 1st SDK call in the onActivityResults().**  Since The Amazon Payment Services SDK is a module running within the main application context the requested permission response will be returned to the merchant context. Once the activity that called geDeviceId for the 1<sub>st</sub> received a call-back in the onActivityResult() with request code = 222 you can for sure starts the payment flow of creating an SDK token and calling the SDK afterwards.
- <span id="page-8-1"></span>• Call getDeviceID on a previous activity or in your application class to make sure that the permission request was triggered before you reach the payment step.

#### **Amazon Payment Services Mobile SDK for Android**

# **6 Android Mobile SDK**

The Android Mobile SDK allows merchants to securely integrate the payment functions. It also allows merchants to easily accept in-app payments. Instead of the traditional, time-consuming, and complex way of being redirected to the mobile browser to complete the payment, in-app payments can be completed through our Android mobile SDK. In turn, this gives the merchant's consumers a smooth, pleasing user-experience by using in-app payment functions through the native applications.

# <span id="page-9-0"></span>**6.1 Download the Android mobile SDK**

To download the Android mobile SDK, click [here](https://docs.payfort.com/docs/mobile-sdk/build/lib/FORTSDKv1.8.zip)[.](https://docs.payfort.com/docs/mobile-sdk/build/lib/FORTSDKv1.8.zip)

# <span id="page-9-1"></span>**6.2 Create Android mobile SDK authentication token**

A mobile SDK authentication token is required to authenticate every request sent to the SDK. The token is also significant to process payment operations in Amazon Payment Services through our Android mobile SDK.

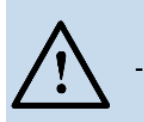

#### **NOTE!**

- A unique token should be created for each transaction. Each token has a lifetime of only one hour if no new request from the same device is sent.
- The creation and initiation of a mobile SDK authentication token happens on the Merchant's server side.

# <span id="page-9-2"></span>**6.3 Android mobile SDK authentication token URLs**

**Test Environment URL** 

<https://sbpaymentservices.payfort.com/FortAPI/paymentApi>

**Production Environment URL** 

<span id="page-9-3"></span><https://paymentservices.payfort.com/FortAPI/paymentApi>

# **6.4 Parameters Submission Type**

REST POST request using JSON.

# <span id="page-10-0"></span>**6.4.1 Android mobile SDK authentication token Request Parameters**

**Include the following parameters in the request you will send to Amazon Payment Services:** 

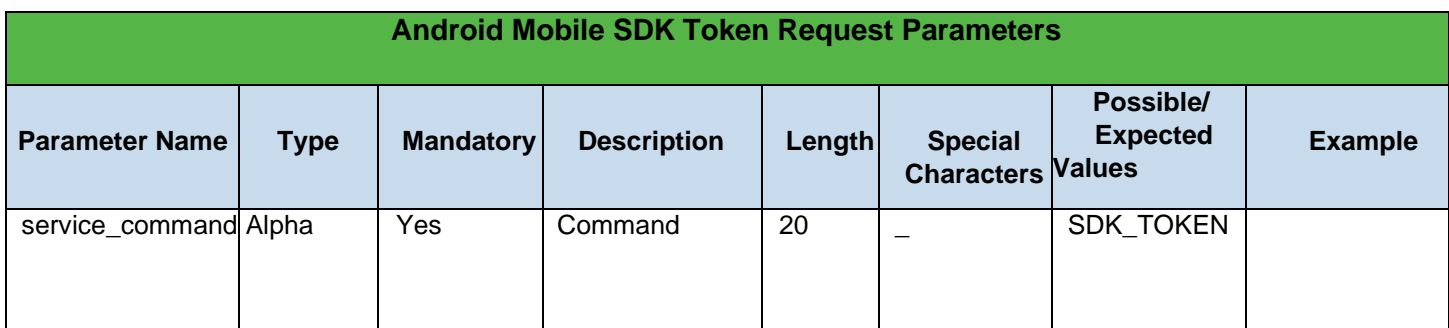

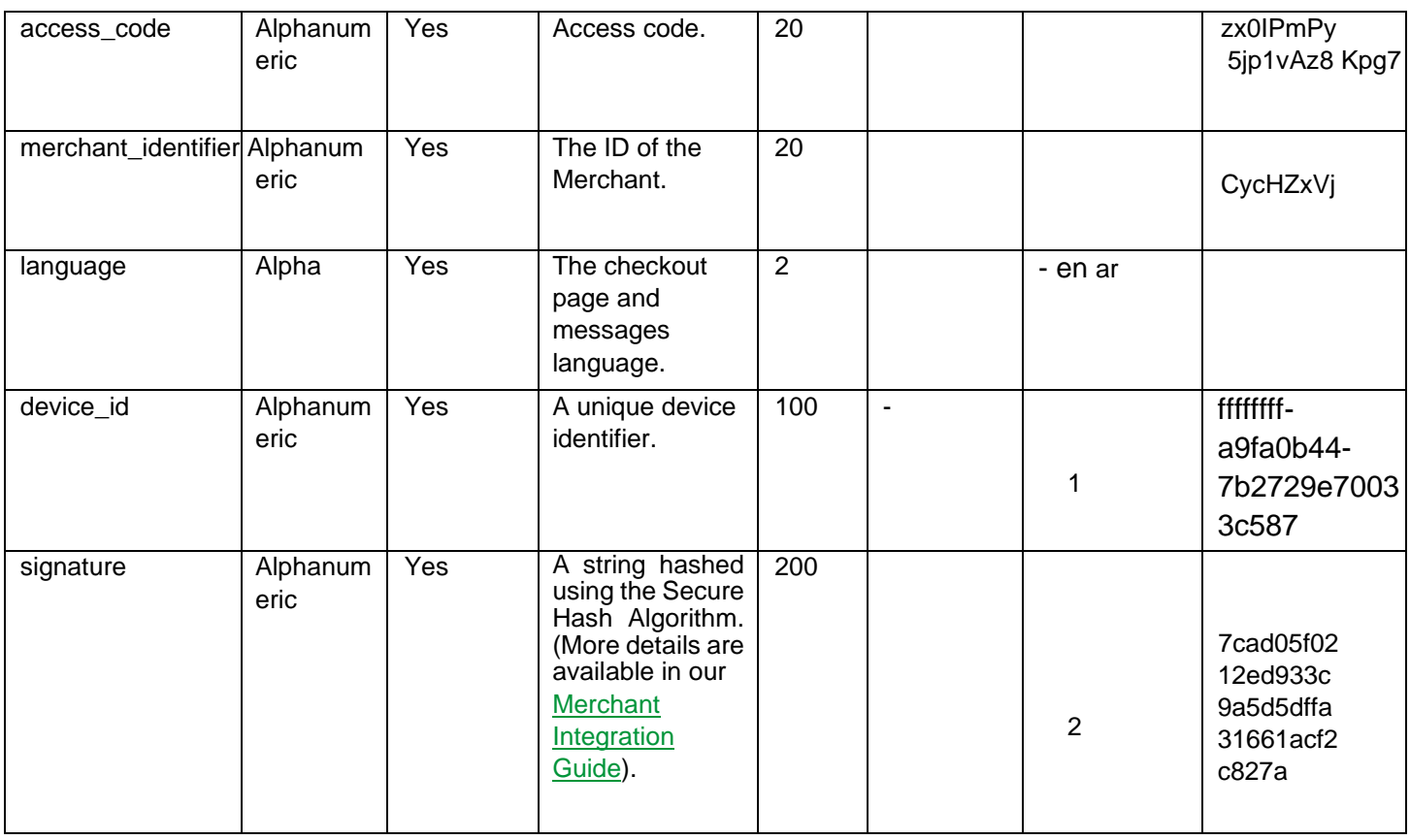

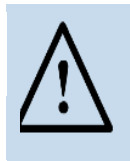

**NOTE!** 

device\_id - This value to be generated from the UIDevice Class Reference, and you can generate this parameter as the following:

[payFort getUDID];

### <span id="page-10-1"></span>**6.4.2 Android Mobile SDK Token Response Parameters The following parameters will be returned in Amazon Payment Services' response:**

2014 -2020 Amazon Payment Services ©, all rights reserved

# **Amazon Payment Services Mobile SDK for Android**

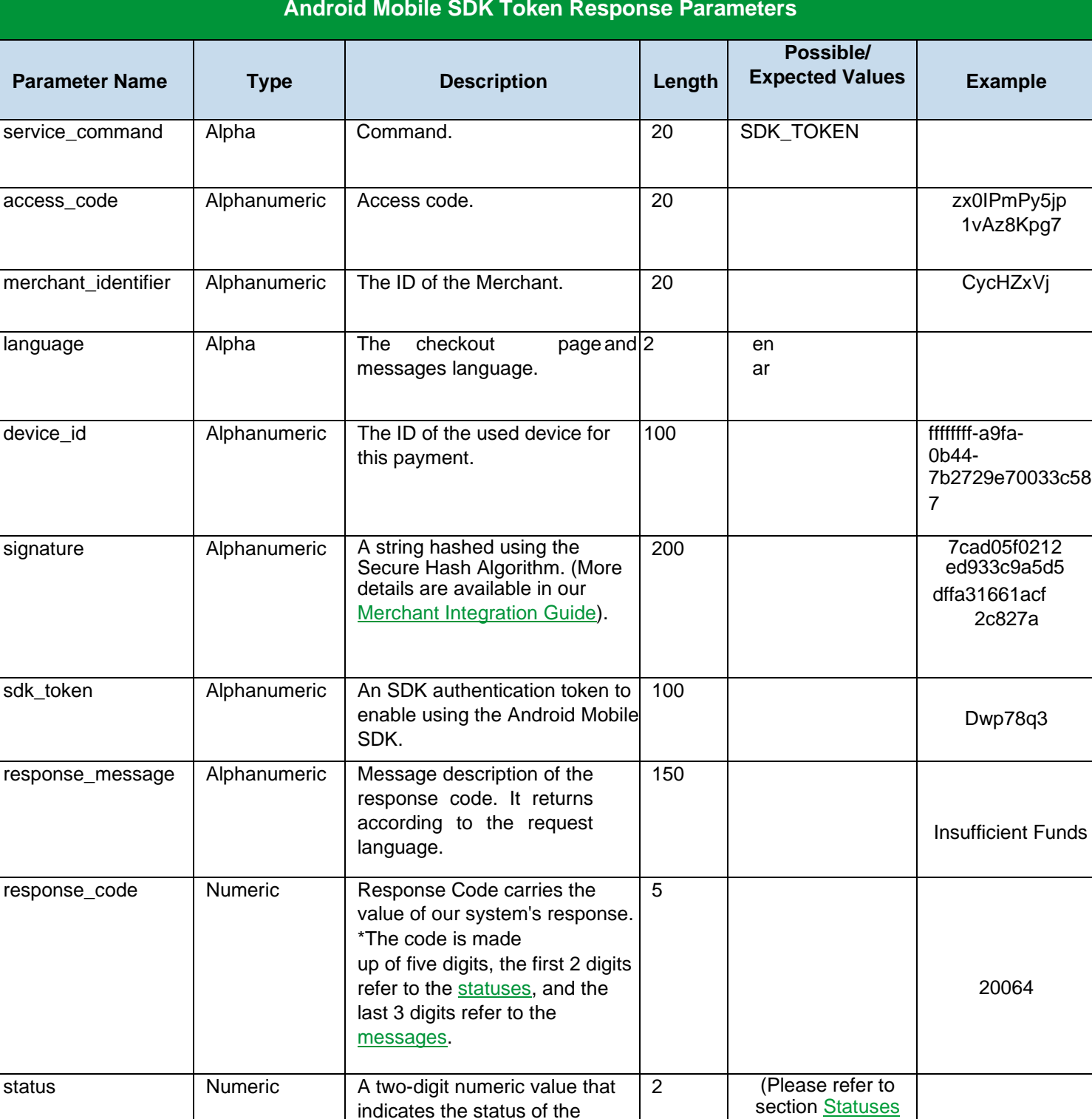

# **NOTE!**

Every parameter the Merchant sends in the Request should be received by the Merchant in the Response - even the optional ones.

in our Merchant Integration Guide).

indicates the status of the

transaction.

# <span id="page-12-0"></span>**7 Integrate the Android mobile SDK**

To process a transaction using the Android Mobile SDK, create a mobile SDK authentication token (Please refer to section Create Mobile SDK authentication token) and proceed through the following sections.

# **7.1 IDE Configurations**

# <span id="page-12-1"></span>**To start using the Android Mobile SDK, do the following:**

- 1. Extract the folder found in section 3.1
- 2. Download SDK for Android.
- 3. Unzip the downloaded Android SDK.
- 4. The folder content is as follows:
- Dependencies folder which includes: Eclipse folder:
	- a. .jar files for the SDK dependencies.
	- b. LINKS\_README text file that contains a list for sources of the above jars and a list of required libraries to be added as dependencies as well (Manual configuration).
	- AndroidStudio\_gradle text file; add the compile command for what your project does not include.
- Res folder which includes:
	- Layout
	- Layout-ar
- FORTSDKv1.6.aar
- Make sure to browse the READ\_ME file for the release changes and SDK updates

#### **NOTE!**

Please make sure to read our notes according to the IDE you are using whether it's the Eclipse or Android Studio.

# <span id="page-12-2"></span>**7.1.1 Android Studio**

#### **To continue the integration, please proceed with the following steps:**

- 1. Go to File  $\rightarrow$  New  $\rightarrow$  New Module.
- 2. Select "Import .JAR/.AAR Package" and click next.
- 3. Enter the path to .aar file and click finish.
- 4. Browse to the dependencies folder and open the "AndroidStudio\_gradle" text file.
- 5. Copy and paste the implementation/ api lines that are NOT already supported in your dependency block. (All listed dependencies are required).
- 6. Sync the project with gradle files by clicking the **button**.
- 7. Clean the project.
- 8. The SDK is now ready for your use.
- 2014 -2020 Amazon Payment Services ©, all rights reserved

#### <span id="page-13-0"></span>**Amazon Payment Services Mobile SDK for Android**

#### **7.1.2 Eclipse**

**Since you have extracted the .aar file, you are ready to start. The integration will include two main steps. For the first step, you need to create a library project by following the below steps:** 

- 1. Create a new project (from this time it's called "library project") in your workspace.
- 2. Do not forget to mark it as library.
- 3. Clear the src folder of the library project.
- 4. Unzip the .aar file. You can rename it to zip and then unzip it or use any tool.
- 5. Copy the classes.jar file to libs folder on the library project. 6. Replace the res folder on library project with the res folder of the .aar file.

#### **The project you have created contains almost everything you need. Now let's start configuring your project to reference this library project by following the below points:**

- 1. In the target project, use the library created in step one (mentioned above) as a dependency.
- 2. Open the AndroidManifest.xml file inside .aar file and make sure to copy everything it takes (permissions, activities, services, receivers …) in the AndroidManifest.xml file of the target project.
- 3. Copy the entire contents (if any) inside the assets folder of the .aar file to the assets folder of the target project.
- 4. Copy the entire contents (if any) inside the libs folder of the .aar file to the libs folder of the target project.
- 5. Open the dependencies file  $\rightarrow$  Eclipse, then copy all .jar files and add them to the libs folder of the target project.
- 6. Check if your target project has the project dependencies included in the LINKS\_README text file under the libraries [projects/aar]. Otherwise, use the links included in the previously mentioned file and add them as a dependency project on your target project.
- 7. Clean and rebuild your target project.

# <span id="page-13-1"></span>**7.2 OS permissions**

**The Android mobile SDK requires the following permissions to work properly:** 

<uses-permission android:name="android.permission.INTERNET" /> <uses-permission android:name="android.permission.ACCESS\_NETWORK\_STATE" />

# <span id="page-14-0"></span>**7.3 Using the Android Mobile SDK**

# **7.3.1 Payment Process**

<span id="page-14-1"></span>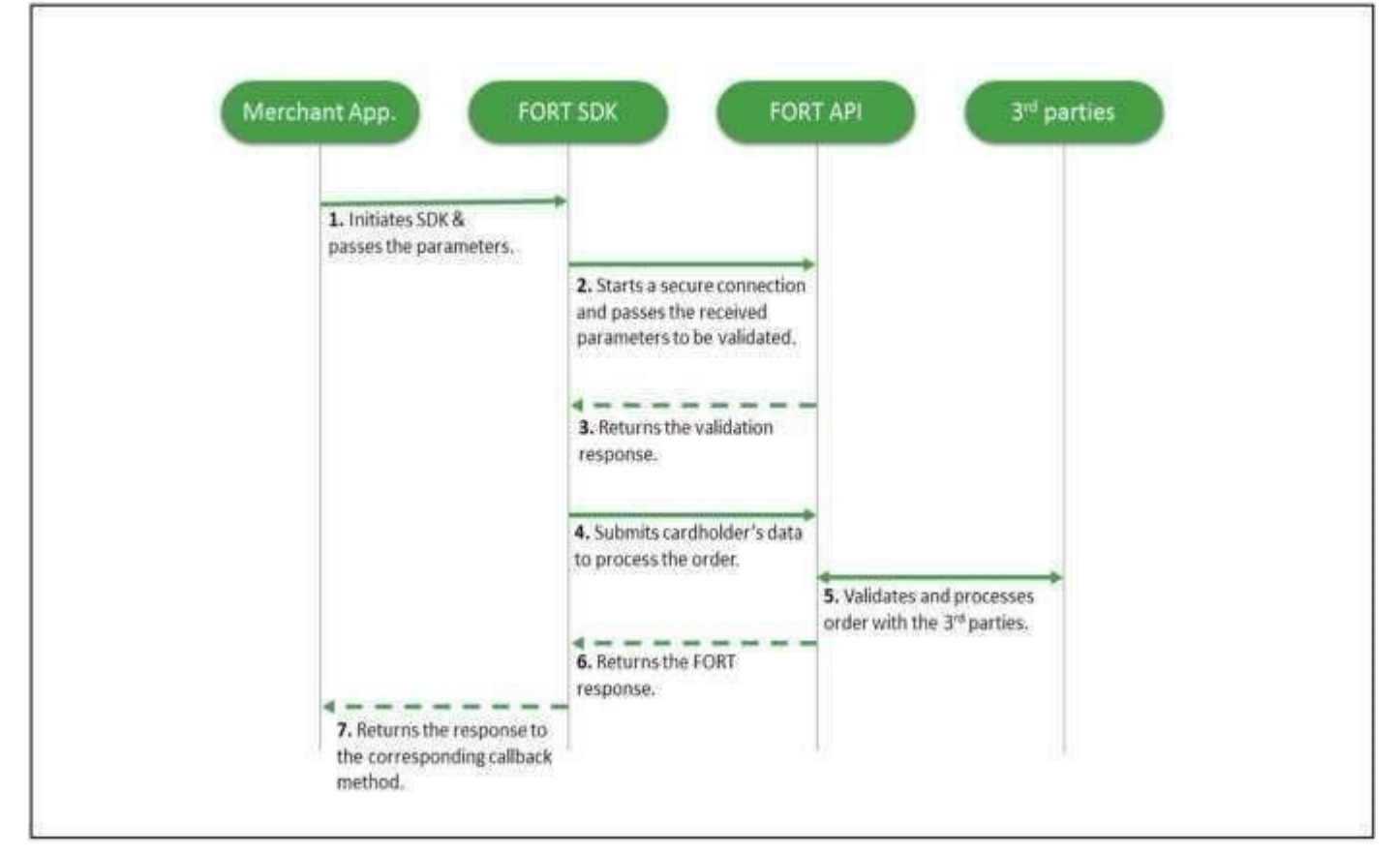

**Figure 1: Payment Workflow**

#### **Workflow Description:**

- 1. Your application initiates the Android mobile SDK and passes the parameters to the Android mobile SDK.
- 2. The Android mobile SDK starts a secure connection and passes the received parameters to the Amazon Payment Services API to be validated.
- 3. The Amazon Payment Services API returns the validation response.
- 4. The Android Mobile SDK submits the cardholder's data to the Amazon Payment Services API to process the order.
- 5. The Amazon Payment Services API validates and processes the order with the third parties.
- 6. The Amazon Payment Services API returns the transaction response.
- 7. The Android Mobile SDK returns the response to the corresponding callback method.

#### <span id="page-15-0"></span>**7.3.2 Collect the Android Mobile SDK Request**

**The Java model/ bean of the Android Mobile SDK request is as follows:** 

```
public class FortRequest implements 
Serializable{ private Map<String, Object>
requestMap; private boolean 
showResponsePage; public Map<String, Object> 
getRequestMap() { return
requestMap; 
  } 
public void setRequestMap(Map<String, Object> requestMap) { this.requestMap = 
requestMap; 
  } 
public boolean isShowResponsePage() { 
return showResponsePage; 
  } 
public void setShowResponsePage(boolean showResponsePage) { 
this.showResponsePage = showResponsePage; 
  } 
}
```
- The "requestMap" must contain all the Amazon Payment Services parameters for the order/ transaction. (Detailed information can be found in our Amazon Payment Services Merchant Integration Guide).
- "showResponsePage" is the Boolean field where you can determine if you want the Amazon Payment Services response page to be displayed or not.

#### <span id="page-15-1"></span>**7.3.3 Define a Callback Manager**

**Define and initialize an instance of the FortCallBackManager in your activity as follows:** 

private FortCallBackManager fortCallback= null; fortCallback =FortCallback.Factory.create();

#### <span id="page-15-2"></span>**7.3.4 Attach the Callback to the Activity**

**You need to add the following statement to the onActivityResult function as follows:** 

```
@Override protected void onActivityResult(int requestCode, int resultCode, 
       Intent data) { super.onActivityResult(requestCode, resultCode,
data); 
fortCallback.onActivityResult(requestCode,resultCode,data); 
}
```
#### <span id="page-16-0"></span>**7.3.5 Call the Android Mobile SDK**

**For every transaction that needs to be processed, do the following call and handle the callback methods upon your business flow:** 

```
FortSdk.getInstance().registerCallback(this,fortRequest,5, fortCallback, showLoading, new
FortInterfaces.OnTnxProcessed() { 
  @Override public void onCancel(Map<String, Object> requestParamsMap,Map<String, Object> 
responseMap) { //TODO: handle me 
} 
  @Override public void onSuccess(Map<String, Object> requestParamsMap, Map<String, Object> 
fortResponseMap) { 
//TODO: handle me 
} 
  @Override public void onFailure(Map<String, Object> requestParamsMap, Map<String, Object> 
fortResponseMap) { //TODO: handle me
} 
  @Override public void onSuccess(Map<String, Object> requestParamsMap, Map<String, Object> 
fortResponseMap) { //TODO: handle me
} 
});
```
#### **The above code registers a new callback for a new request. The registerCallBack requires the following inputs:**

public void registerCallback( Activity context, final FortRequest fortRequest, String environment, final int requestCode, final FortCallBackManager callbackManager, boolean showLoading, final FortInterfaces.OnTnxProcessed callback)

2014 -2020 Amazon Payment Services ©, all rights reserved

# **Mobile SDK Call Parameters**

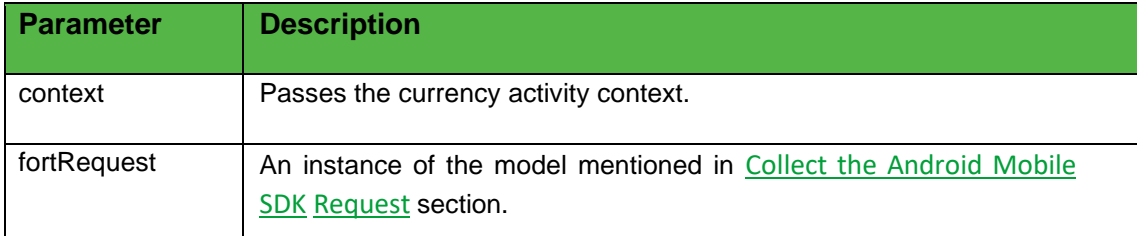

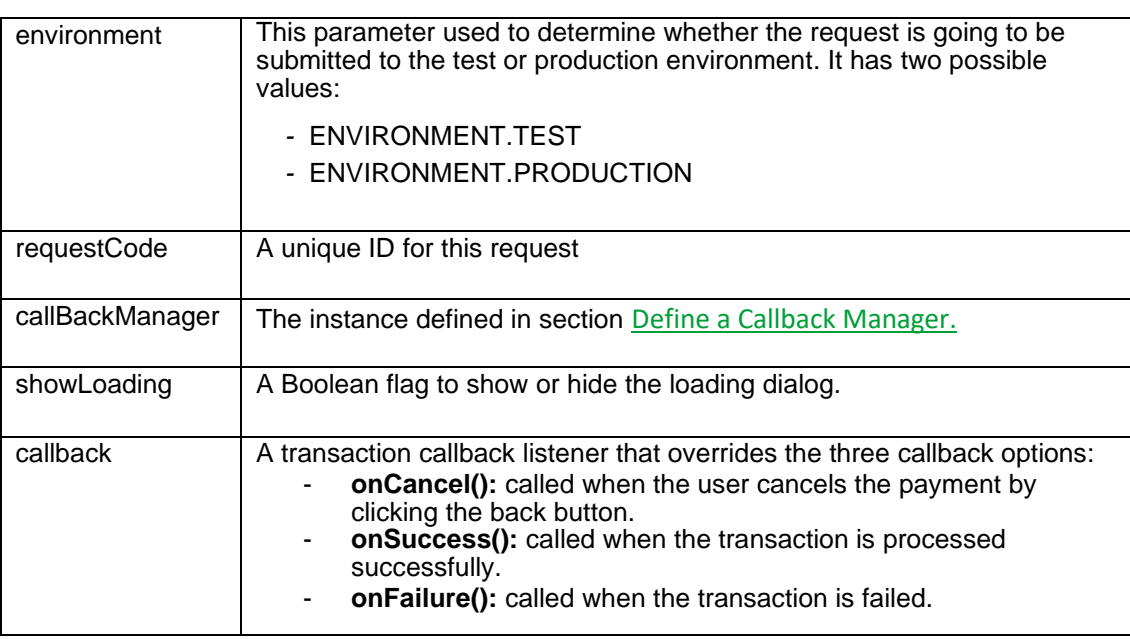

#### <span id="page-17-0"></span>**7.3.6 Android Mobile SDK Device ID Value**

Please make sure to use the following Android SDK function to generate the device\_id parameter value that must be used for creating the sdk\_token from your business security server:

<span id="page-17-1"></span>String device\_id = FortSdk.*getDeviceId*(this);

# **NOTE!**

The Merchant can choose to display the Amazon Payment Services response page by passing "showResponsePage" value as "True".

### **7.3.7 Customizing the Android Mobile SDK Payment Layout**

**We provide you with the res folder that includes the source code of the pages in order to customize the design, themes, etc. You can customize both English and Arabic layouts as needed. However, please take the following tips into consideration:** 

- 1. Don't change the layout name because it's considered an override process.
- 2. Make sure to use all the views that has the ID property in order to avoid the NullPointerException.
- 3. Redesign the view for portrait orientation. Note that Landscape orientation isn't supported.
- 4. You can support as much layout densities as you want.
- 5. Don't forget to redesign the layout-ar file too (right-to-left).
- 6. Don't change, rename, or remove onClick functions.

Our Mobile SDK v 1.6 consists one of the following three main activities design:

- activity cc\_payment.xml
- activity cc\_response.xml
- activity\_init\_secure\_conn

Every file is available for both English and Arabic alignments; layout and layout-ar.

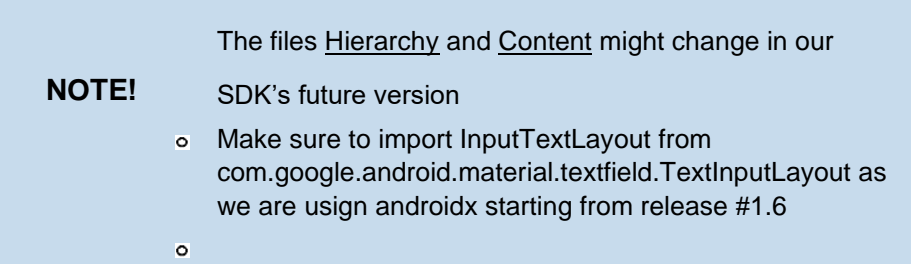

#### **Customization example:**

The following image is the standard design and layout of the Android mobile SDK payment:

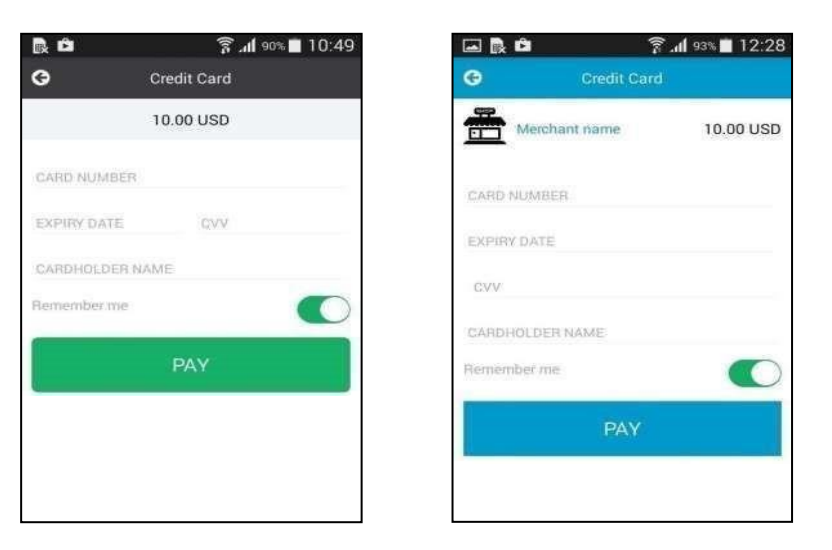

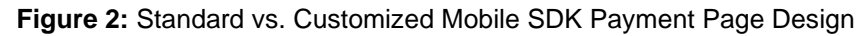

2014 -2020 Amazon Payment Services ©, all rights reserved

#### **Design Customization Codes:**

**The following code was used to customize the way the "Amount" is displayed in the Standard Mobile SDK Payment Page:** 

<TextView android:id="@+id/amountTV" android:layout\_width="match\_parent" android:layout\_height="@dimen/pf\_payment\_type\_header\_height" android:background="@color/pf\_light\_gray" android:gravity="center\_horizontal|center\_vertical" android:textColor="@android:color/black" android:textSize="@dimen/pf\_15\_txt\_size" />

#### **The following code was used to customize the way the "Amount" is displayed in the Customized Mobile SDK Payment Page:**

<LinearLayout android:layout\_width="match\_parent" android:layout\_height="wrap\_content" android:orientation="horizontal" android:padding="10dp" android:background="@android:color/white">

<ImageView android:layout\_width="40dp" android:layout\_height="40dp" android:src="@drawable/merchant\_logo"/>

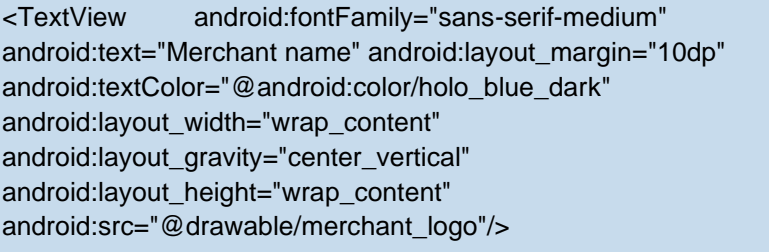

<TextView android:id="@+id/amountTV" android: layout width="match\_parent" android:layout\_height="@dimen/pf\_payment\_type\_header\_height" android:gravity="right|center\_vertical" android:textColor="@android:color/black" android:text="100 UDS" android:textSize="@dimen/pf\_15\_txt\_size" />

#### </LinearLayout>

• As appears in the previous codes, elements with IDs haven't been changed in type or removed.

For example: android:id="@+id/amountTV".

- We were able to add static elements such as: "ImageView" element that contains the Merchant's logo, and "TextView" that contains the Merchant's name.
- To sum up, you can add any static elements or redesign the view, while keeping the views' elements used in the Standard layout that hold IDs.

#### **NOTE!**

-

- make sure to retest your custom design, for example, by showing the error messages on fields and applying the changes to the Arabic layout. (Refer to the points mentioned under the Customizing the Mobile SDK Payment Layout section).

The customized XML file should be added to the layout file in the target project (Merchant Application) to override the SDK file.

2014 -2020 Amazon Payment Services ©, all rights reserved

# <span id="page-21-0"></span>**7.4 Android Mobile SDK Operations**

The **Android mobile SDK** allows your application to process authorization and purchase operations.

# **7.4.1 Request Parameters**

#### <span id="page-21-1"></span>**Include the following parameters in the request you will send to the Amazon Payment Services SDK:**

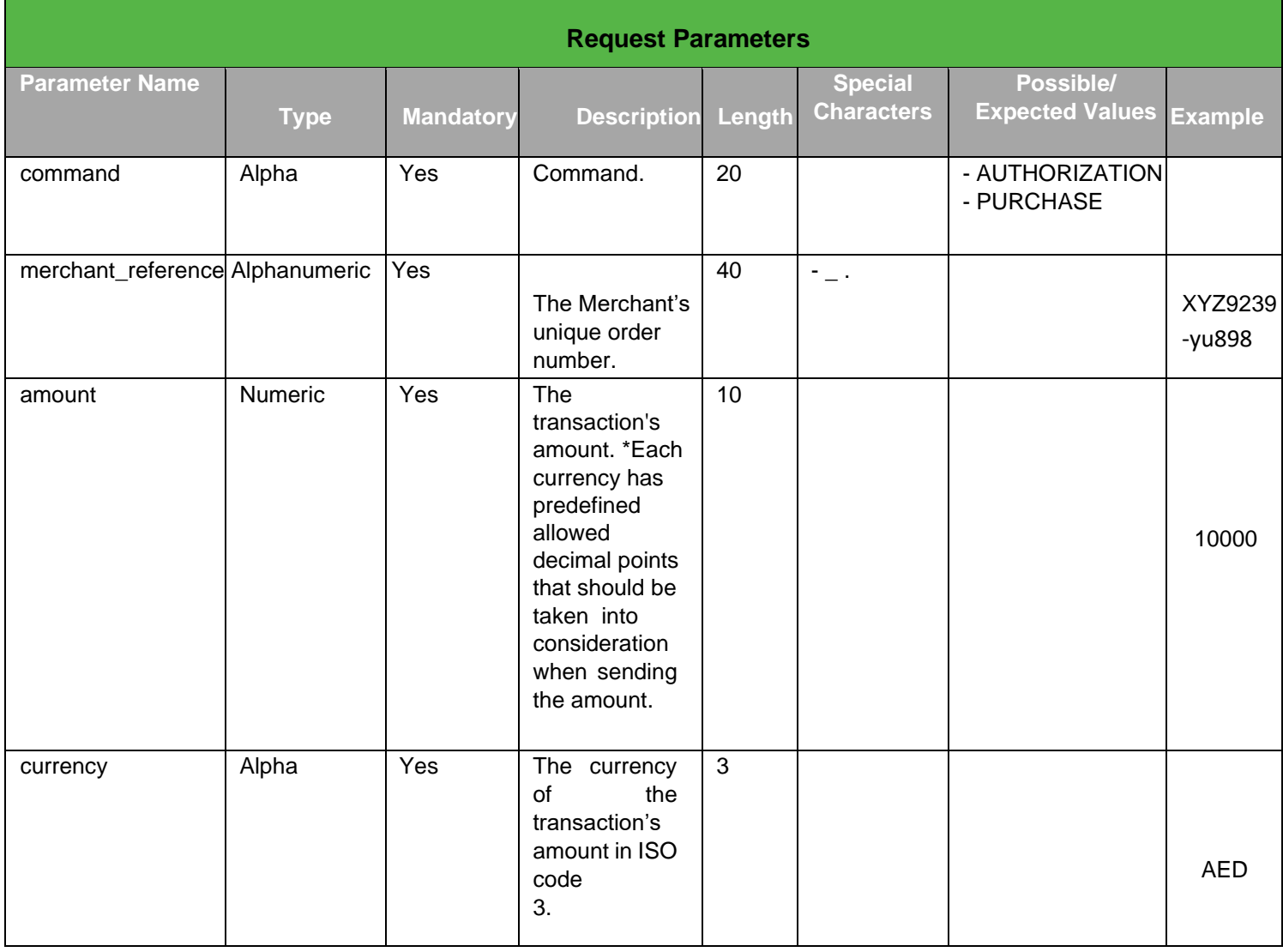

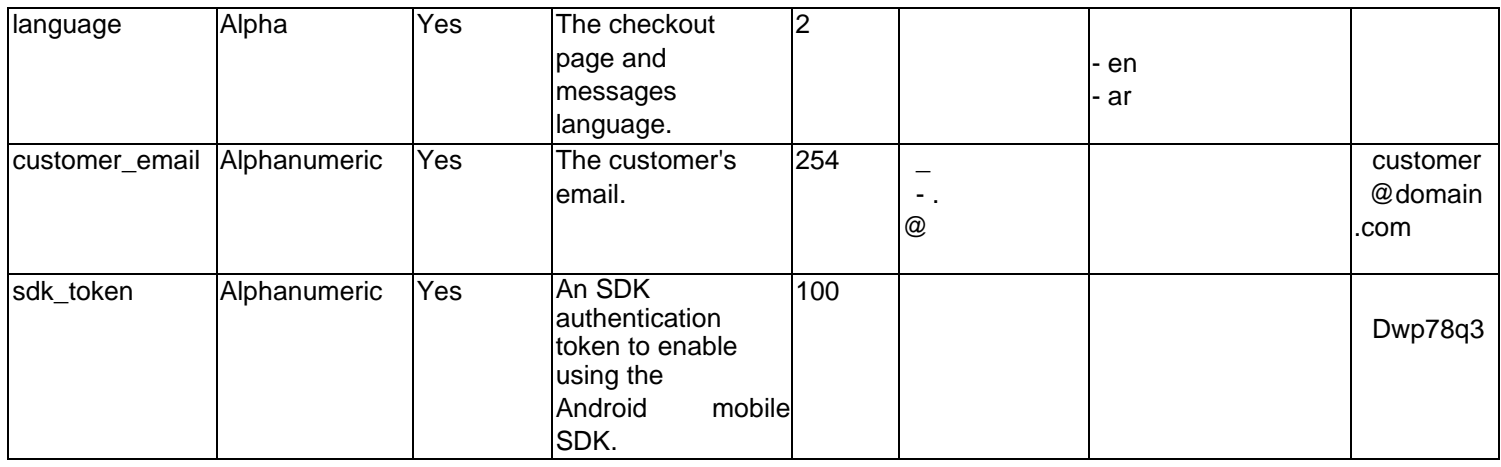

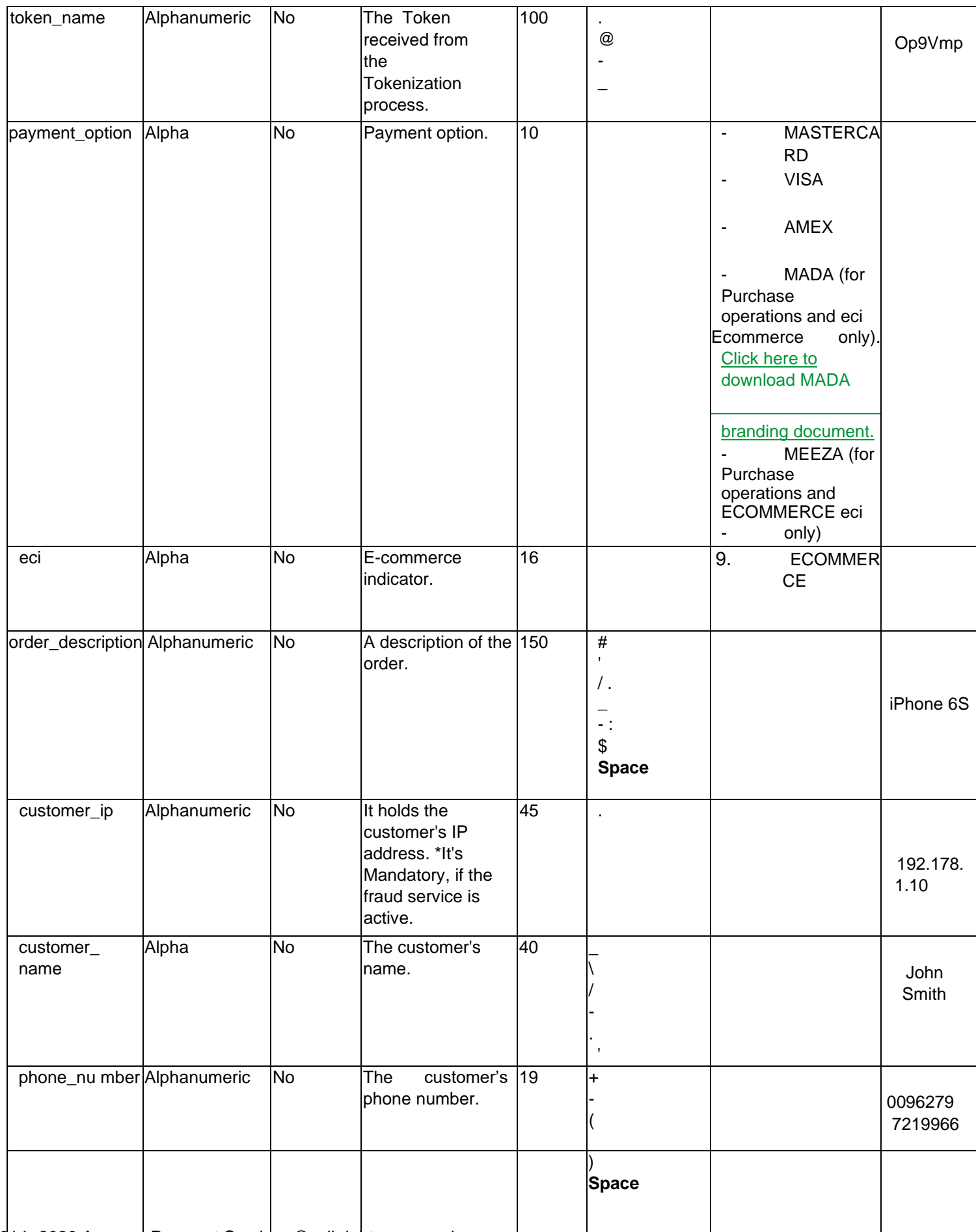

2014 -2020 Amazon Payment Services ©, all rights reserved

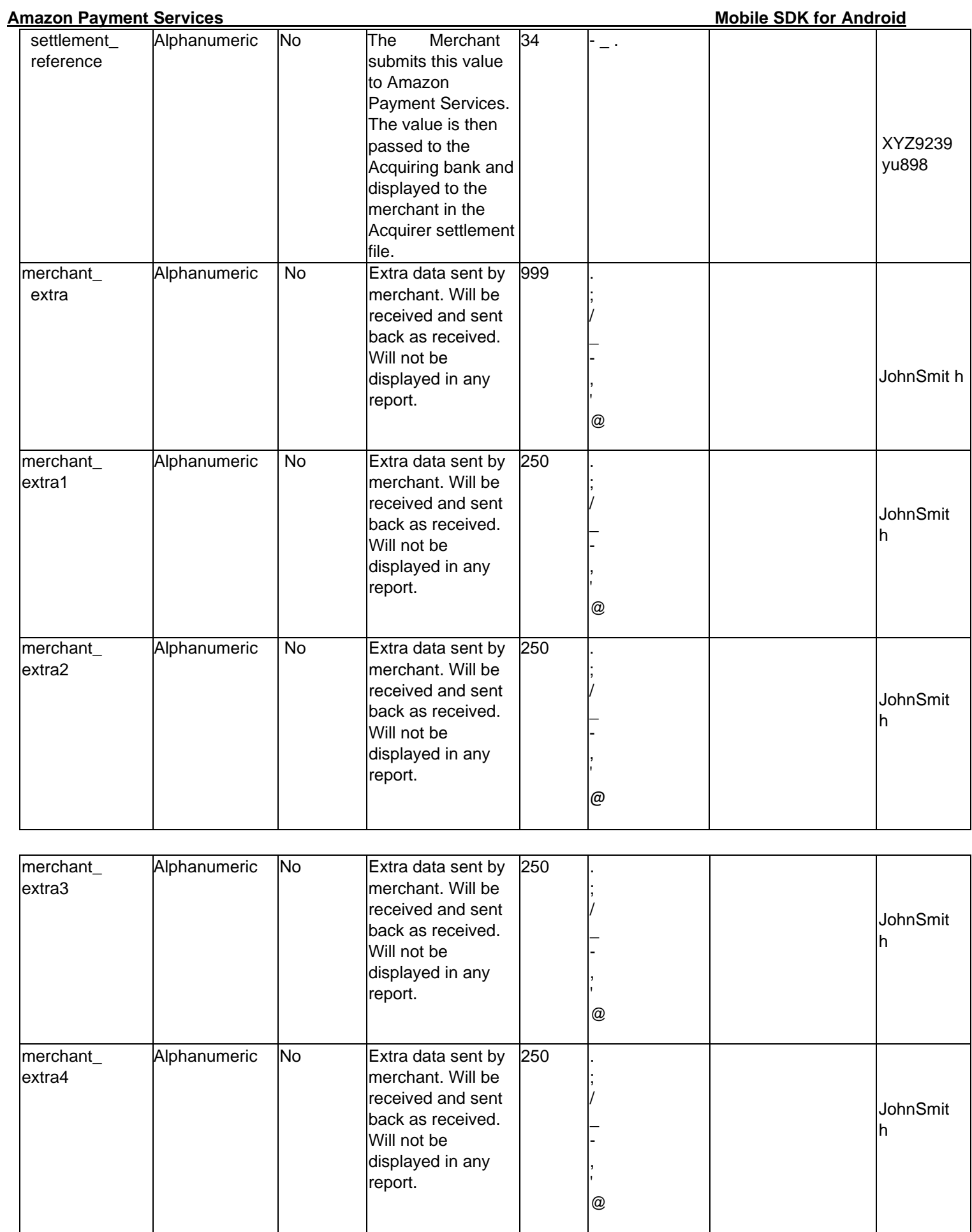

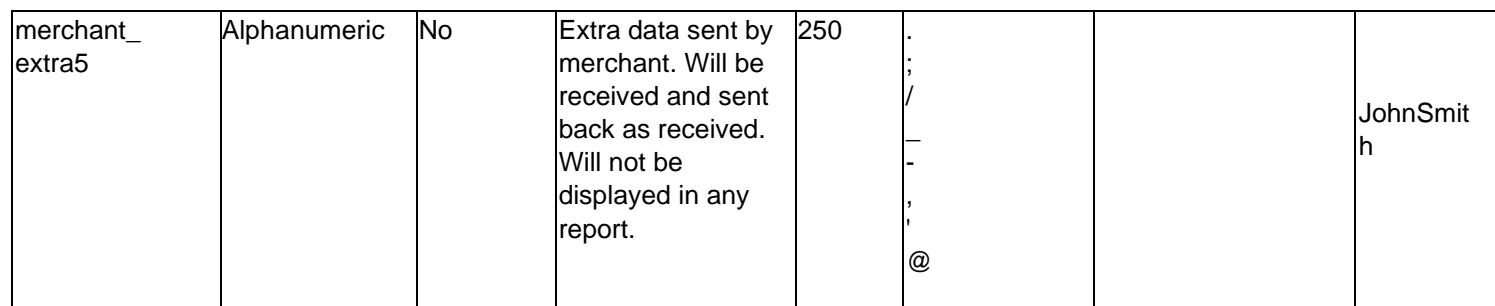

### **NOTE!**

Before sending the transaction value you must multiply the value by a factor that matches the ISO 4217 specification for that currency. Multiplication is necessary to accommodate decimal values. Each currency's 3-digit ISO code will have a specification for the number of digits after the decimal separator.

For example: If the transaction value is 500 AED; according to ISO 4217, you should multiply the value with 100 (to accommodate 2 decimal points). You will therefore send an AED 500 purchase amount as a value of 50000.

Another example: If the amount value was 100 JOD; according to ISO 4217, you should multiply the value with 1000 (to accommodate 3 decimal points). You therefore send a JOD 100 purchase amount as a value of 100000.

# <span id="page-25-0"></span>**7.4.2 Response Parameters**

**The following parameters will be returned in the Android SDK response:** 

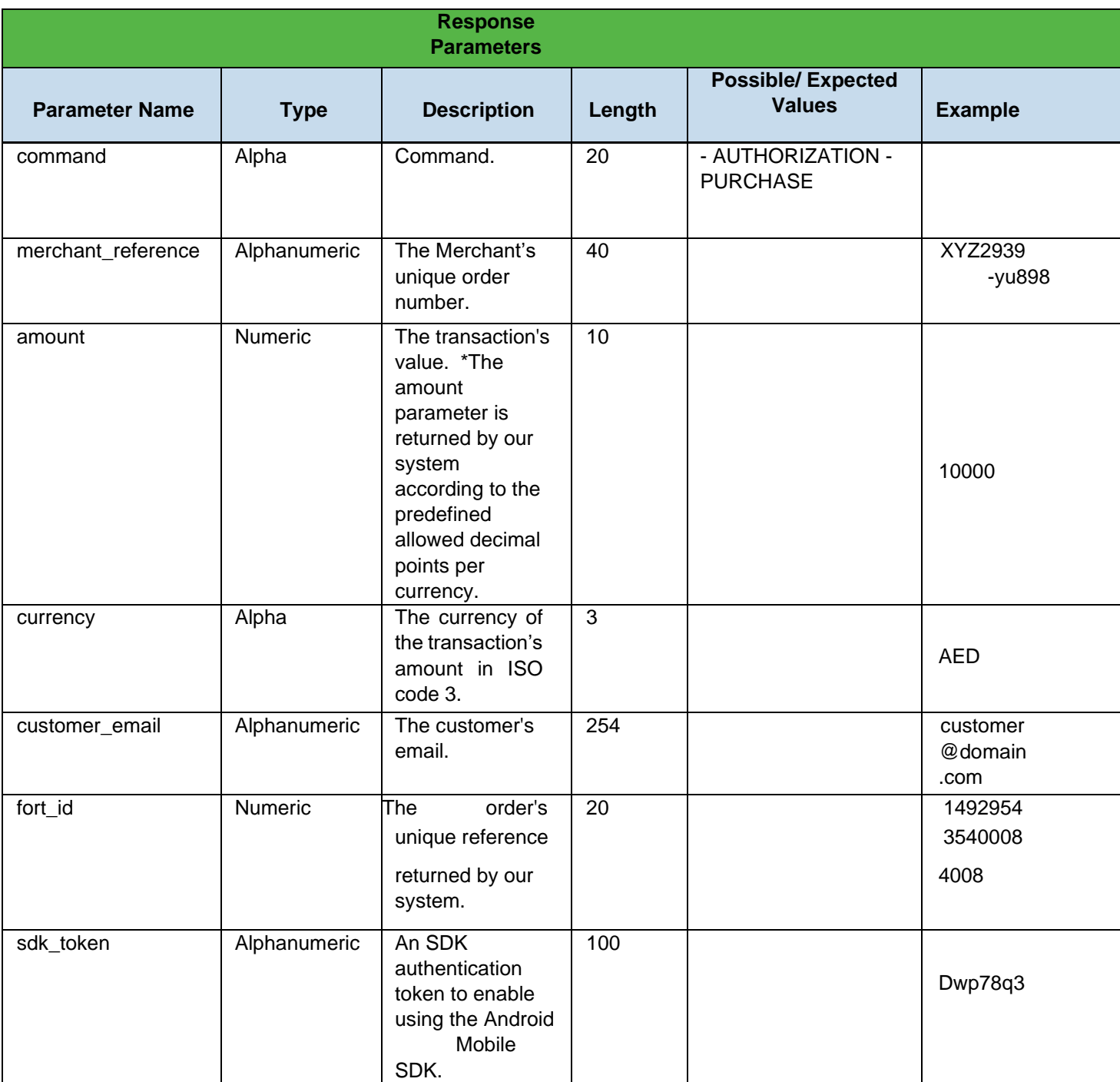

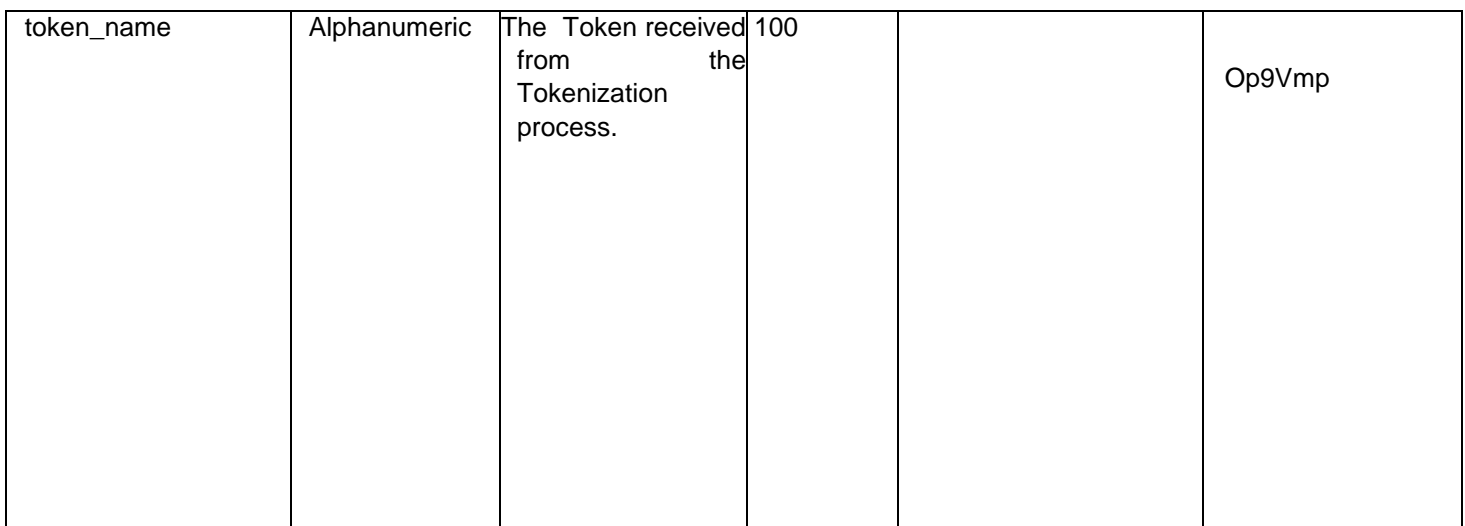

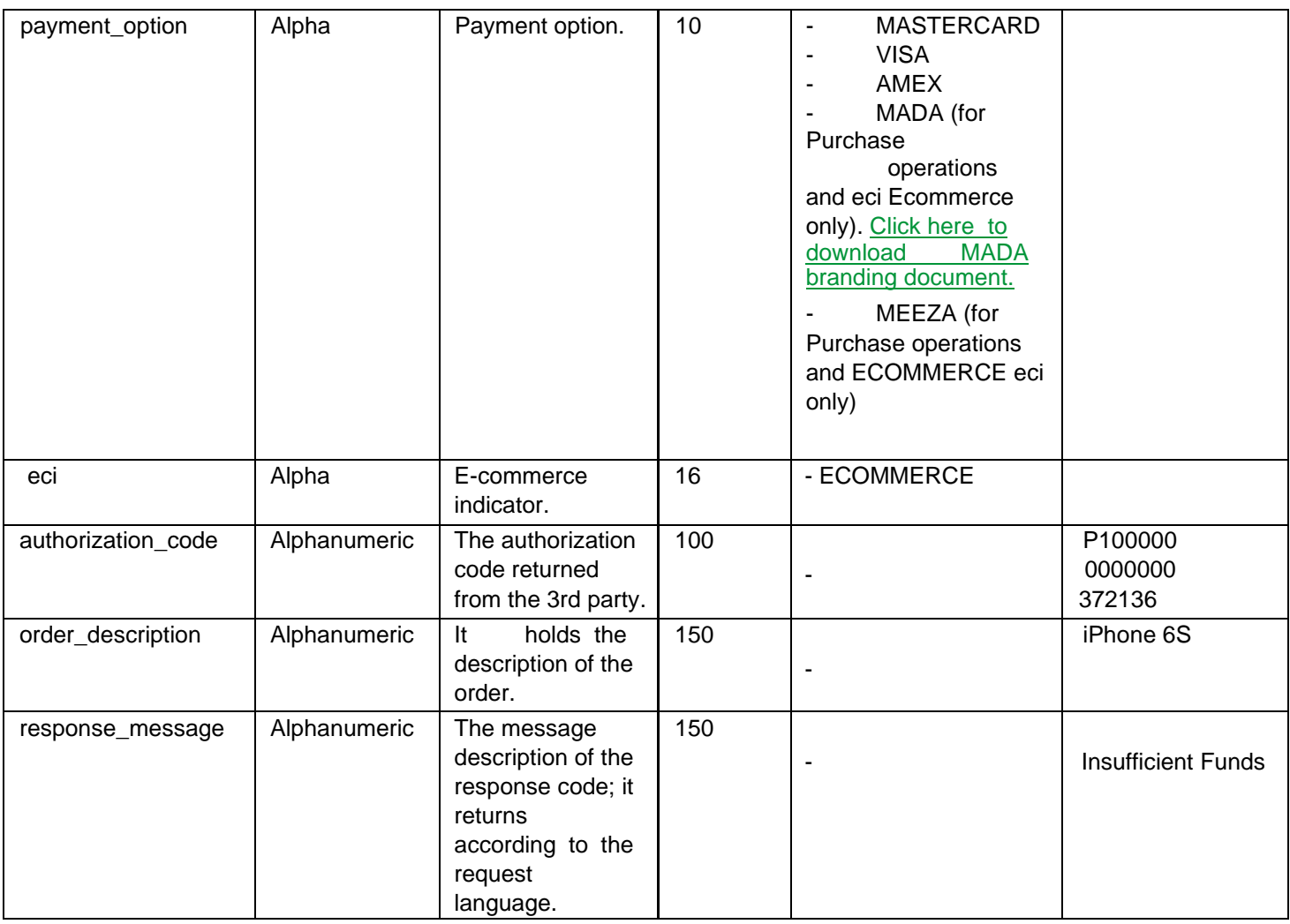

#### **Amazon Payment Services**

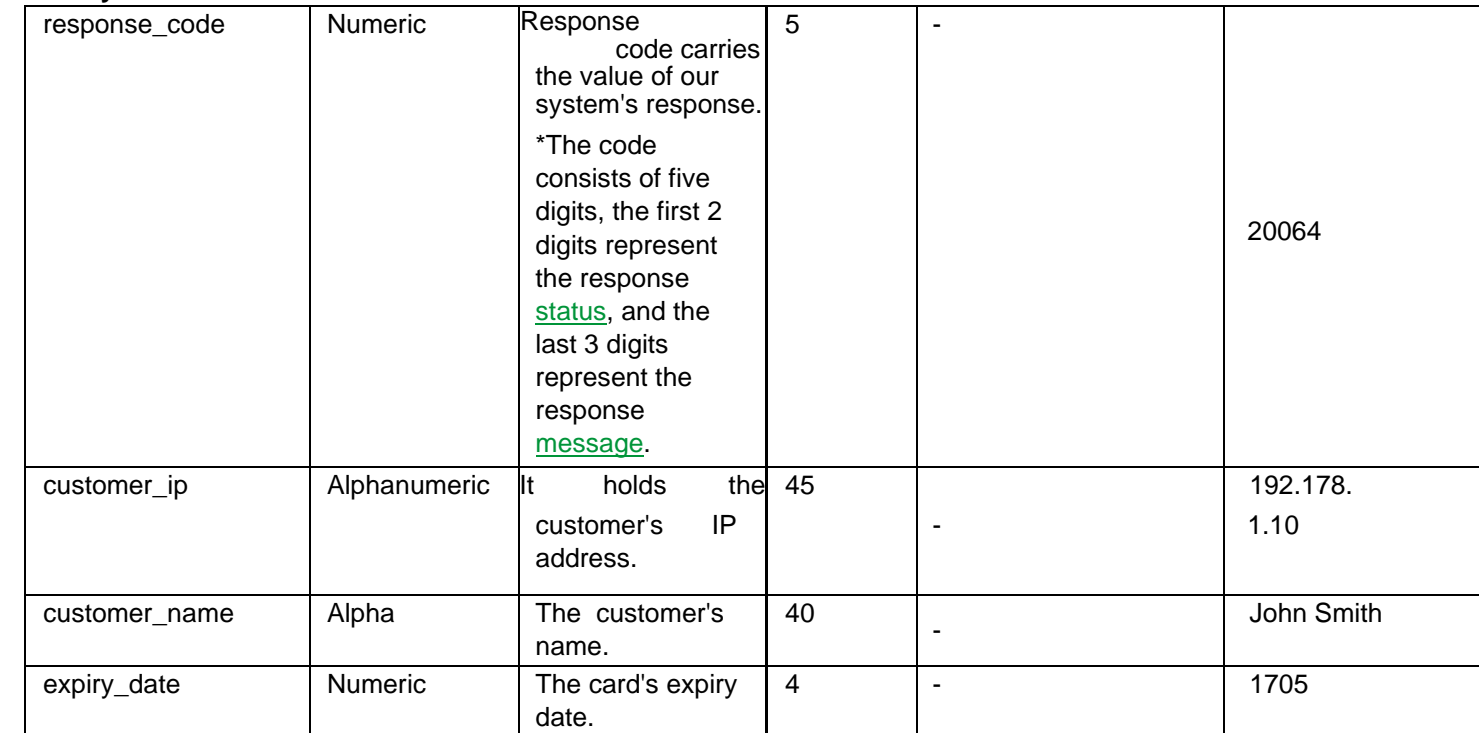

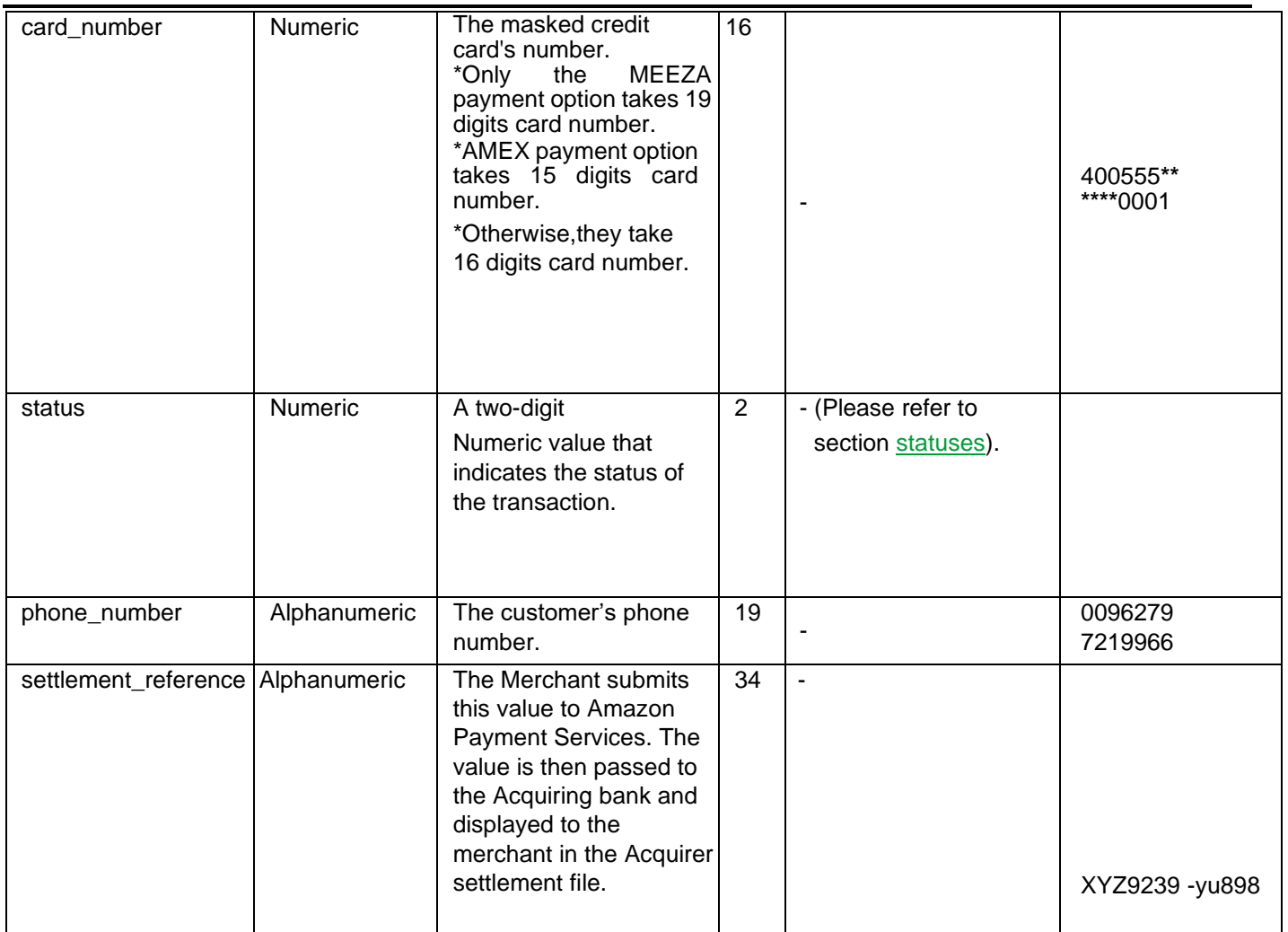

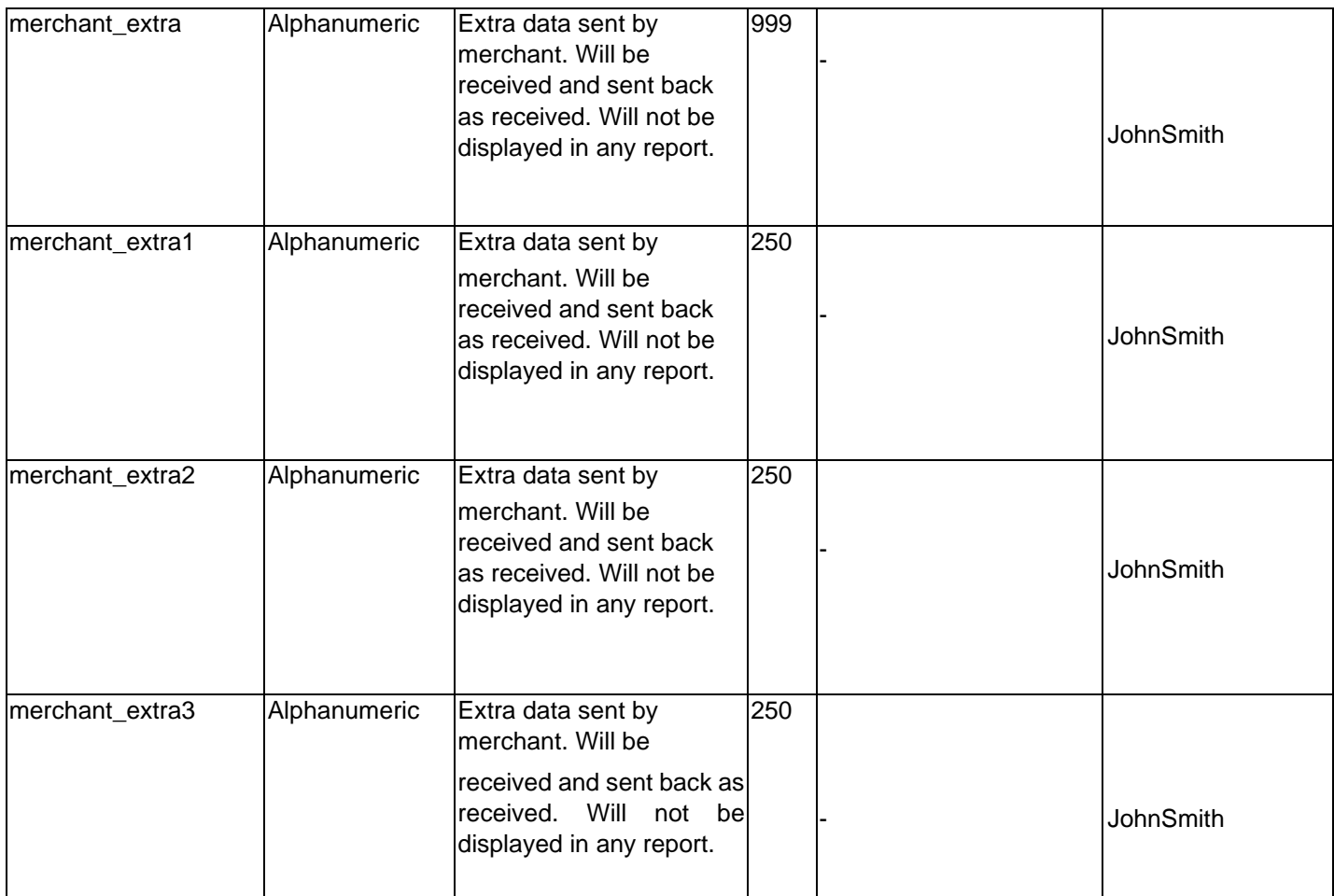

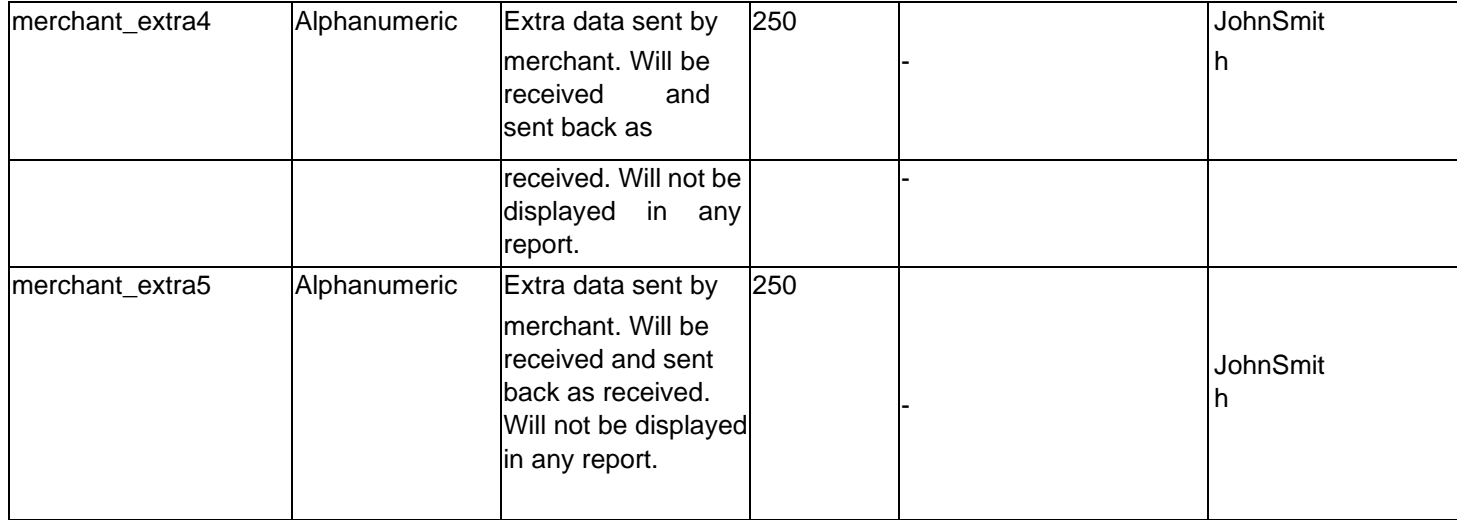

#### **NOTE!**

Every parameter the Merchant sends in the Request should be received by the Merchant in the Response - even the optional ones.

# <span id="page-29-1"></span><span id="page-29-0"></span>**7.5 Amazon Payment Services Transaction Feedback**

#### **7.5.1** Overview

The Amazon Payment Services transaction feedback system provides merchants with two types of notifications:

- 1. Direct Transaction Feedback, Amazon Payment Services will send merchants HTTPs notifications that inform merchants of the transaction's final status whenever a transaction is processed.
- 2. Notification Transaction Feedback, Amazon Payment Services will send merchants HTTPs notifications that inform merchants of the transaction's final status whenever a transaction status is updated.

#### <span id="page-29-2"></span>**7.5.2 Registering Transaction Feedback URLs**

- 1 Log in to your back-office account.
- 2 Select the active channel under Integration Settings  $\rightarrow$  Technical Settings.
- 3 Enter your Direct Transaction Feedback URL and Notification Transaction Feedback URL.
- 4 Click "Save Changes" button.

#### <span id="page-29-3"></span>**7.5.3 Transaction Feedback Implementation**

The Transaction Feedback URL is required to send the merchant the response parameters after processing the transaction on the merchant's server side.

For the Direct Transaction Feedback, it sends the immediate payments response in all cases, like if the user closed the browser before getting redirected to the redirection URL due to a drop in the internet connection or he closed the browser during the redirection, the merchant will create an endpoint which accepts the notifications received from Amazon Payment Services as POST Method.

For the Notification Transaction Feedback, it's required to provide the merchant the transaction final status update whenever received, like if the transaction was pending due to the unavailability for any party, the final update will be pushed to the Notification Feedback URL as POST Method. Beyond whatever your Transaction Feedback URL does with the data received, it must also return a 2xx (like 200, 201, etc…) or 302 HTTP status code to update the Amazon Payment Services system that the notification was received. If your URL does not return 2xx or 302, Amazon Payment Services will continue to retry the notification for 10 times with 10 seconds in between until it's properly acknowledged.

Beyond whatever your Transaction Feedback URL does with the data received, it must also return a 2xx (like 200, 201, etc…) or 302 HTTP status code to update Amazon Payment Services that the notification was received. If your URL does not return 2xx or 302, Amazon Payment Services will continue to retry the notification for 10, times with 10 seconds in between until it's properly acknowledged.

#### **NOTE!**

• You can check the Direct and Notification Feedback logs in your Amazon Payment Services back office Account to check the details related to the submission like the Transaction Feedback URL which was triggered, The response which our Amazon Payment Services system pushed, The response Code and Status retuned from your Transaction Feedback URL.

The specifics of the data will differ based upon the financial operation that has been processed. Please refer to the Amazon Payment Services integration guide for more details.

If you want to change the submission type to JSON or XML, you can contact us on integration@payfort.com.

If you want to change the grace period or the time interval between the retries

# <span id="page-31-0"></span>**7.6 Sample Code**

```
public class PayFortSdkSample extends Activity { 
private FortCallBackManager fortCallback = null; String deviceId = "", sdkToken = "";
@Override 
protected void onCreate(Bundle savedInstanceState) { super.onCreate(savedInstanceState); 
       setContentView(R.layout.activity_main); 
    // create Fort callback instance 
    fortCallback = FortCallback.Factory.create(); 
    // Generating deviceId 
    deviceId = FortSdk.getDeviceId(PayFortSdkSample.this); 
Log.d("DeviceId ", deviceId);
    // prepare payment request 
    FortRequest fortrequest = new FortRequest(); 
    fortrequest.setRequestMap(collectRequestMap("PASS_THE_GENERATED_SDK_TOKEN_HERE")); 
fortrequest.setShowResponsePage(true); // to [display/use] the SDK response page // 
 execute payment request callSdk(fortrequest); 
  } 
  private Map<String, Object> collectRequestMap(String sdkToken) { 
      Map<String, Object> requestMap = new HashMap<>(); requestMap.put("command", 
"PURCHASE"); 
requestMap.put("customer_email", "Sam@gmail.com"); requestMap.put("currency", 
   "SAR"); requestMap.put("amount", 
"100"); 
   requestMap.put("language", "en"); 
   requestMap.put("merchant_reference", "ORD-0000007682"); 
requestMap.put("customer_name", "Sam"); requestMap.put("customer_ip", "172.150.16.10");
       requestMap.put("payment_option", "VISA"); requestMap.put("eci", 
   "ECOMMERCE"); 
   requestMap.put("order_description", "DESCRIPTION");
requestMap.put("sdk_token", sdkToken); return requestMap;
  } 
  private void callSdk(FortRequest fortrequest) { 
try { 
       FortSdk.getInstance().registerCallback(PayFortSdkSample.this, fortrequest,
```

```
FortSdk.ENVIRONMENT.TEST, 5, fortCallback, new FortInterfaces.OnTnxProcessed() { 
@Override public void onCancel(Map<String, Object> requestParamsMap, 
                    Map<String, Object> responseMap) { 
           //TODO: handle me 
           Log.d("Cancelled ", responseMap.toString()); 
         } 
         @Override 
         public void onSuccess(Map<String, String> requestParamsMap, 
       Map<String,Object> fortResponseMap) { //TODO: handle me 
            Log.i("Success ", fortResponseMap.toString()); 
         } 
         @Override 
         public void onFailure(Map<String, String> requestParamsMap, 
                             Map<String, Object> fortResponseMap) { 
//TODO: handle me 
           Log.e("Failure ", fortResponseMap.toString()); 
         } 
       }); 
    } catch (Exception e) { 
       Log.e("execute Payment", "call FortSdk", e); 
    } 
  } 
  @Override 
  public void onActivityResult(int requestCode, int resultCode, Intent data) { 
           super.onActivityResult(requestCode, resultCode, data); 
      fortCallback.onActivityResult(requestCode, resultCode, data);
```
}